# Calibration マクロ Ver. 1.4 使い方

2020 年 5 月 20 日

京都大学大学院理学研究科 光物性研究室 草場 哲

このマクロは輝線スペクトルを用いた波長校正を行うための簡易補助ツールです。輝線スペクトルの ピーク先端を抽出し、その位置データを線形フィットもしくは 2 次関数フィットして校正した波長デー タを得ることができます。ピーク位置は極大値の座標を取得します(輝線ピークをガウス関数でフィッ ティングする等の高度な機能は存在しません)。

## 【起動の仕方】

- 1.Igor のウィンドウにマクロファイル(calibration\_1\_4.ipf)をドラックアンドドロップする。
- 2.Compile ボタンを押してマクロをコンパイルする。メニューバーに「Calibration」が作られる。
- 3.Calibration > CalibrationMacro を選択
- 4.CalibrationMacro ウィンドウが表示される。

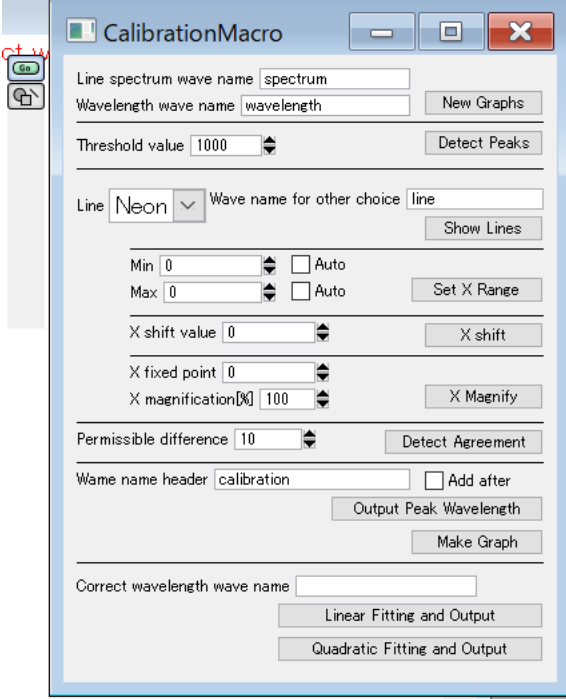

## 【波長校正の仕方】

- 1.輝線スペクトルとその波長データを読み込む。
- 2.CalibrationMacro の「Line spectrum wave name」に輝線スペクトルのウェーブ名を、「Wavelength wave name」に波長データのウェーブ名を入力し、「New Graphs」ボタンを押す。グラフが表示され る。

### **At laor Pro 6.37**

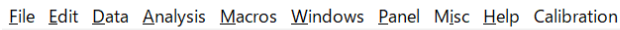

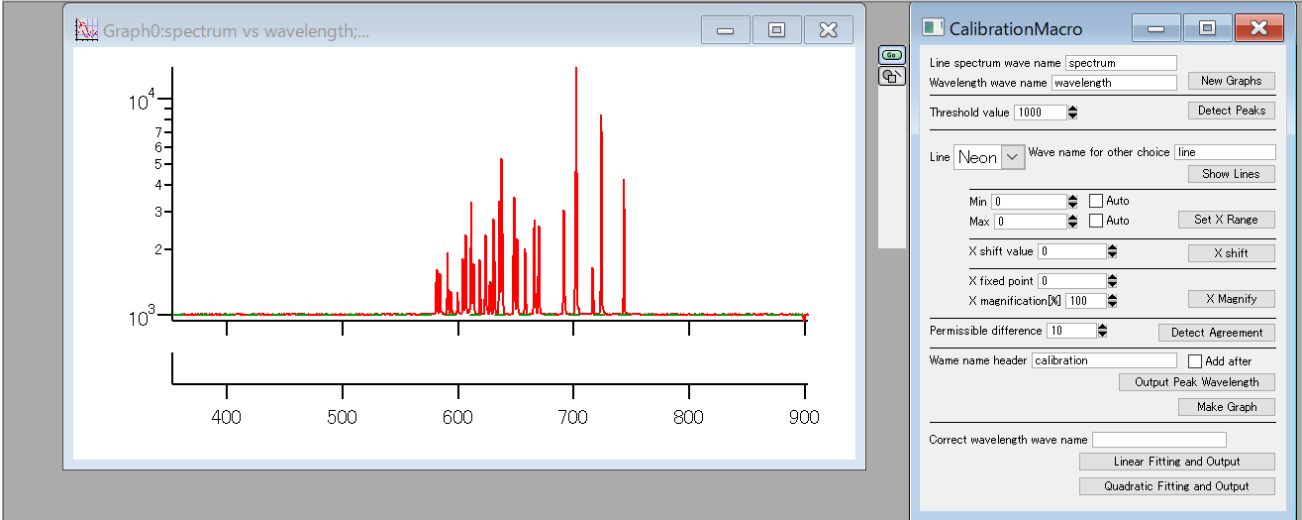

3. 「Threshold value」を設定し、「Detect Peaks」ボタンを押すと、ピークの先端(極大値)の自動検出 が行われる。検出されたピークはグラフ下部に青線でその位置が示される。

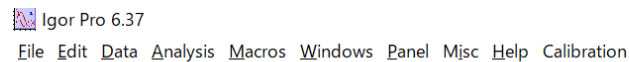

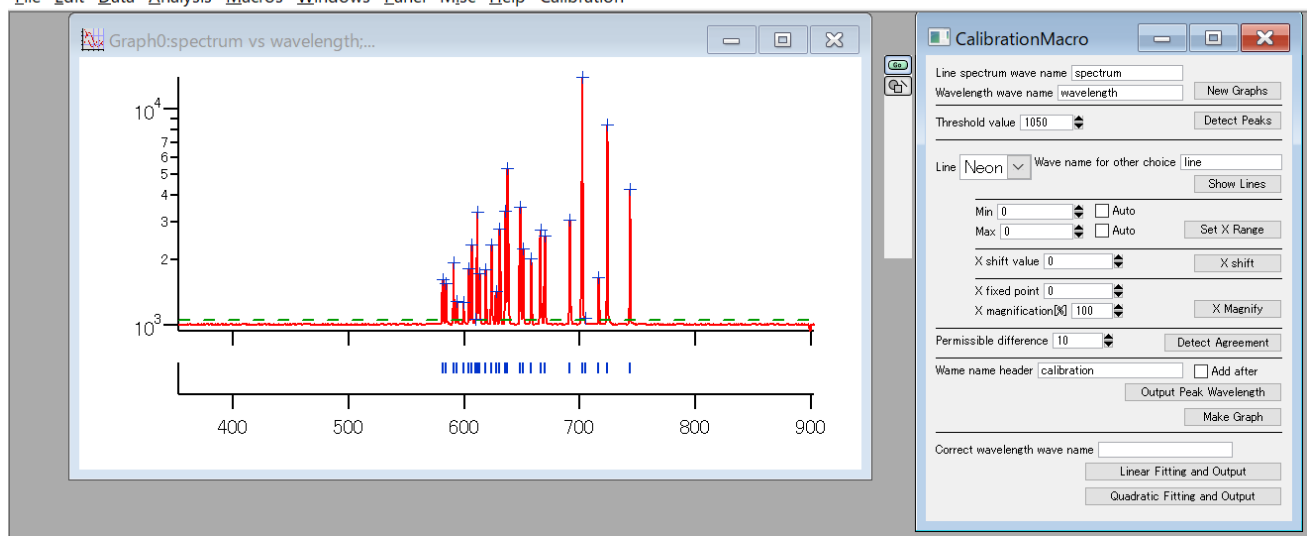

4.「Line」の中から輝線データを選択する。存在しない場合等は輝線の真のピーク位置を入力したウェ ーブを準備し、「Line」の中から「Other」を選択、「Wave name for other choice」にウェーブ名を入 力する。

5.「Show Lines」ボタンを押す。緑実線で真のピーク位置が表示される。

### No Igor Pro 6.37

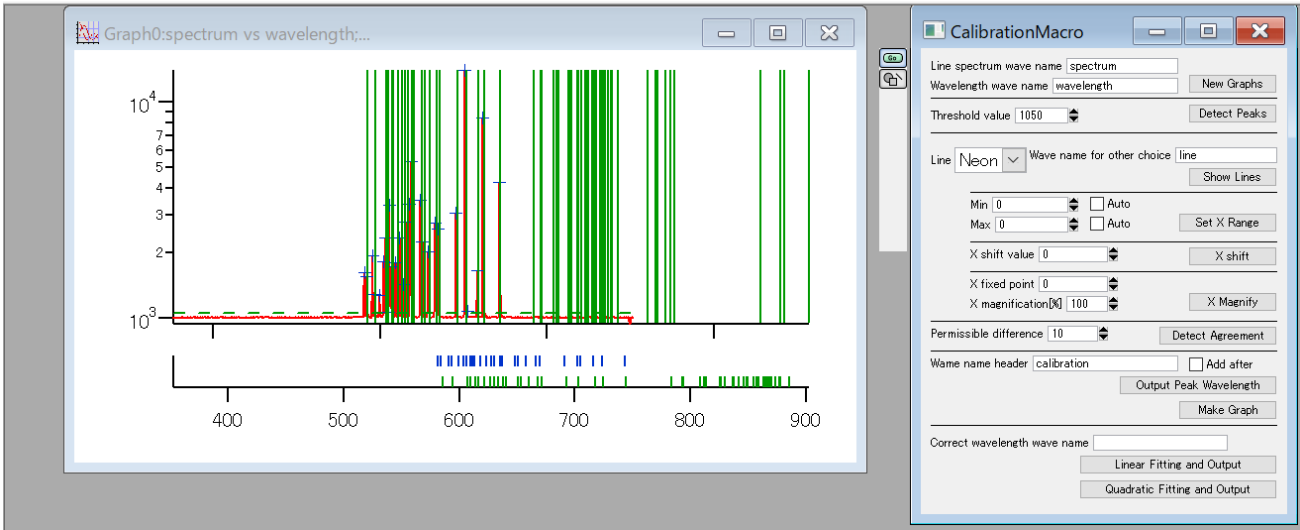

Eile Edit Data Analysis Macros Windows Panel Misc Help Calibration

6.ピークが見やすくなるよう、「Min」「Max」でグラフの描画する波長領域を選択し、「Set X Range」 ボタンを押す。Auto ボタンを選択すると、赤実線の輝線スペクトルの描画領域となる。

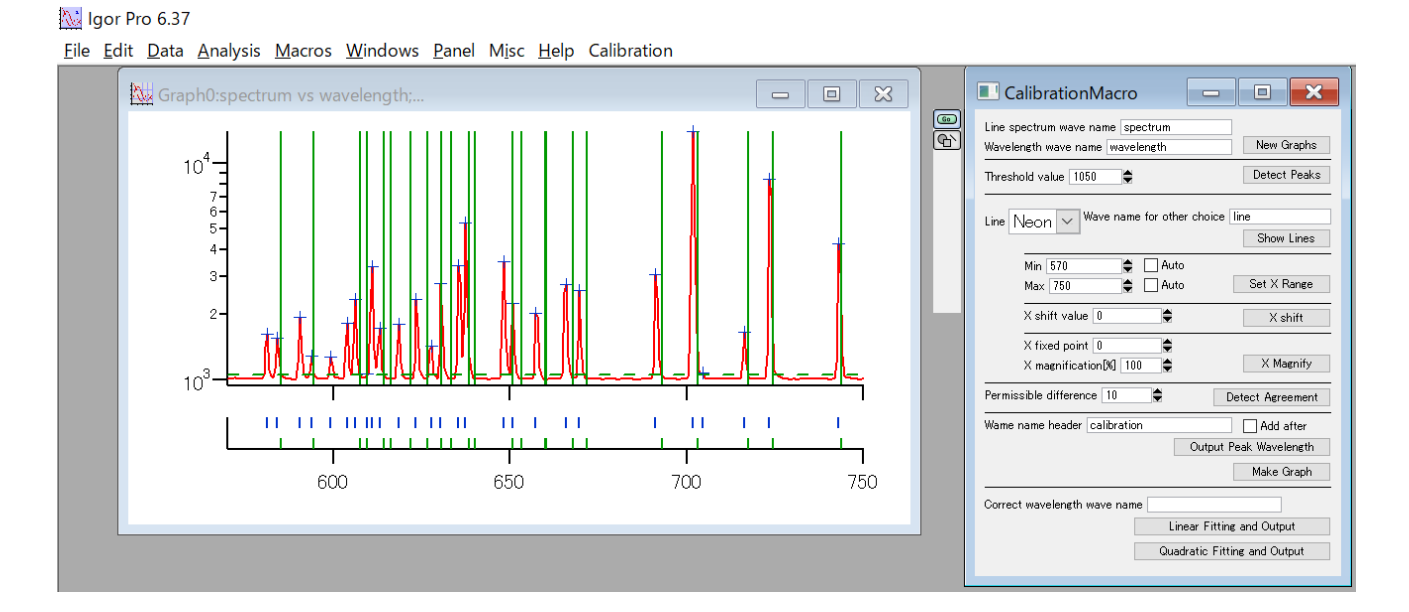

7.青線で示された輝線スペクトルのピーク位置と緑線で示された真のピーク位置がある程度一致する ように調整していく。

lgor Pro 6.37

 ①「X shift value」を設定し「X shift」ボタンを押すと、真のピーク位置を示す緑線が平行移動して いく。どれか 1 本の輝線の位置と一致するように調整する。

 ②「X fixed point」「X magnification」の値を設定し「X Magnify」ボタンを押すと、「X fixed point」 を固定して緑線の位置が拡大・縮小されていく。①で一致させた輝線の位置を「X fixed point」に 設定し、他のピーク位置が一致するように拡大・縮小を行う。

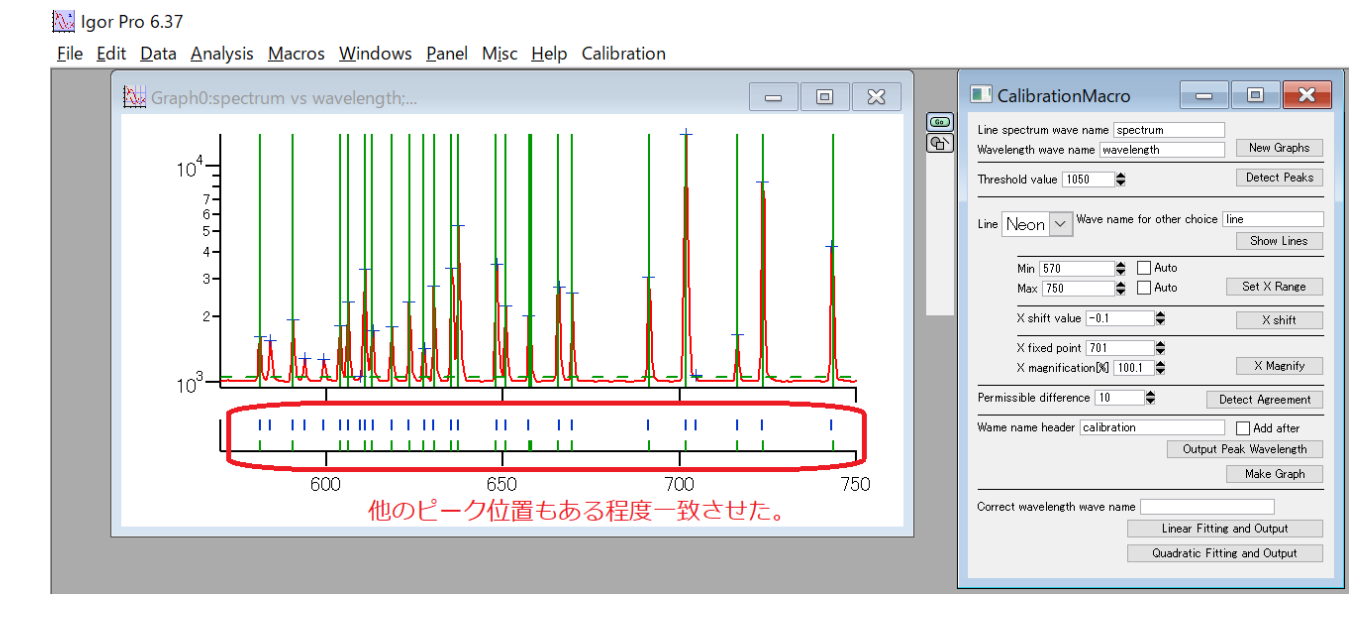

Eile Edit Data Analysis Macros Windows Panel Misc Help Calibration  $\boxed{\blacksquare \blacksquare \blacksquare \boxtimes \blacksquare}$ CalibrationMacro **THE X** Graph0:spectrum vs wavelength;  $\circledcirc$ Line spectrum wave name spectrum New Graphs Wavelength wave name wavelength  $10<sup>4</sup>$  $\frac{1}{7}$   $\frac{7}{6}$   $\frac{6}{5}$   $\frac{5}{4}$   $\frac{1}{4}$ Detect Peaks Threshold value 1050 Line  $\sqrt{\sqrt{20}}$   $\sqrt{\sqrt{20}}$  Wave name for other choice line Show Lines De Dauto<br>De Dauto Min  $570$  $\overline{3}$ Set X Range  $Max$  750  $\times$  shift value  $\boxed{-0.1}$ É X shift  $\times$  fixed point  $\boxed{0}$ F X magnification [%] 100 ⋽ X Magnify Permissible difference 10 Detect Agreement  $11\cdot 11\cdot 11$  H H  $11\cdot 11\cdot 11$  $11 - 1$  $-111$  $\overline{11}$  $1 - 1$ Wame name header calibration  $\Box$  Add after  $\mathbf{H}$  $\mathbf{1}$ Output Peak Wavelength Make Graph 600 650 00 750 一致させた。 Correct wavelength wave name Linear Fitting and Output Quadratic Fitting and Output

8.ある程度ピーク位置(青線と緑線)を一致させたら、「Permissible difference」値を適当に設定し「Detect Agreement」ボタンを押す。最も近い青線と緑線が互いに赤線でつながれ、ピークの対応が示される。

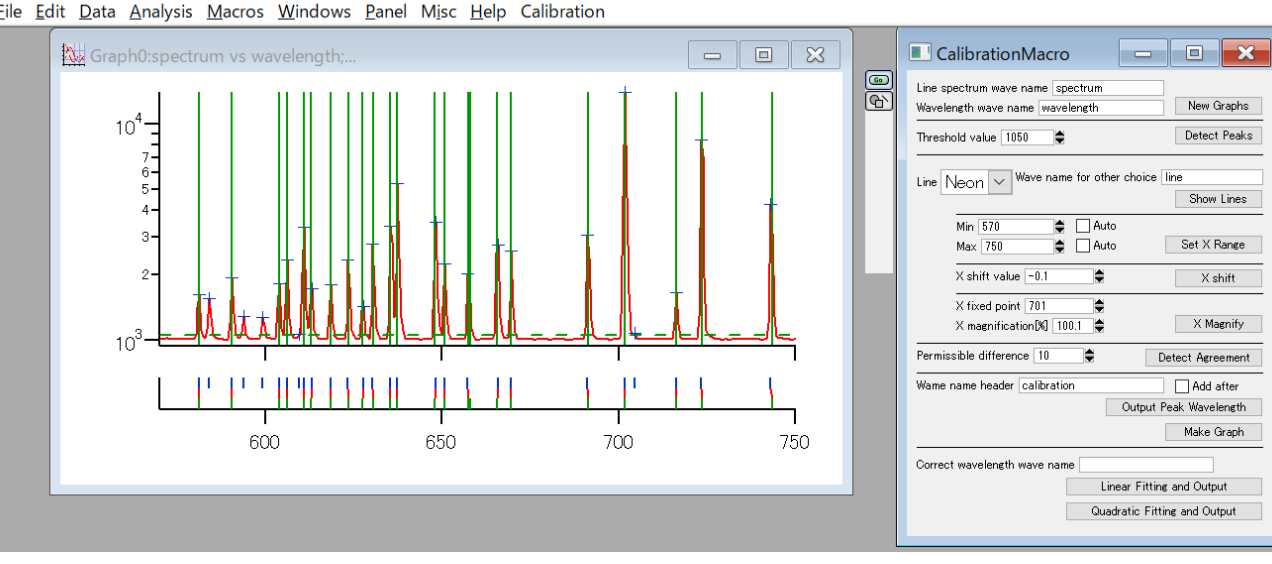

Eile Edit Data Analysis Macros Windows Panel Misc Help Calibration

9.適当な「Wave name header」を設定し、「Output Peak Wavelength」ボタンを押すと、一致させた輝 線ピークの測定値が「(設定したヘッダ) WL」ウェーブに、真値が「(設定したヘッダ) corWL」ウ ェーブに出力される。「Make Graph」ボタンを押すと、測定値と真値の関係がグラフにプロットされ る。

#### **At laor Pro 6.37**

le Igor Pro 6.37

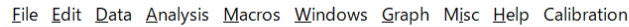

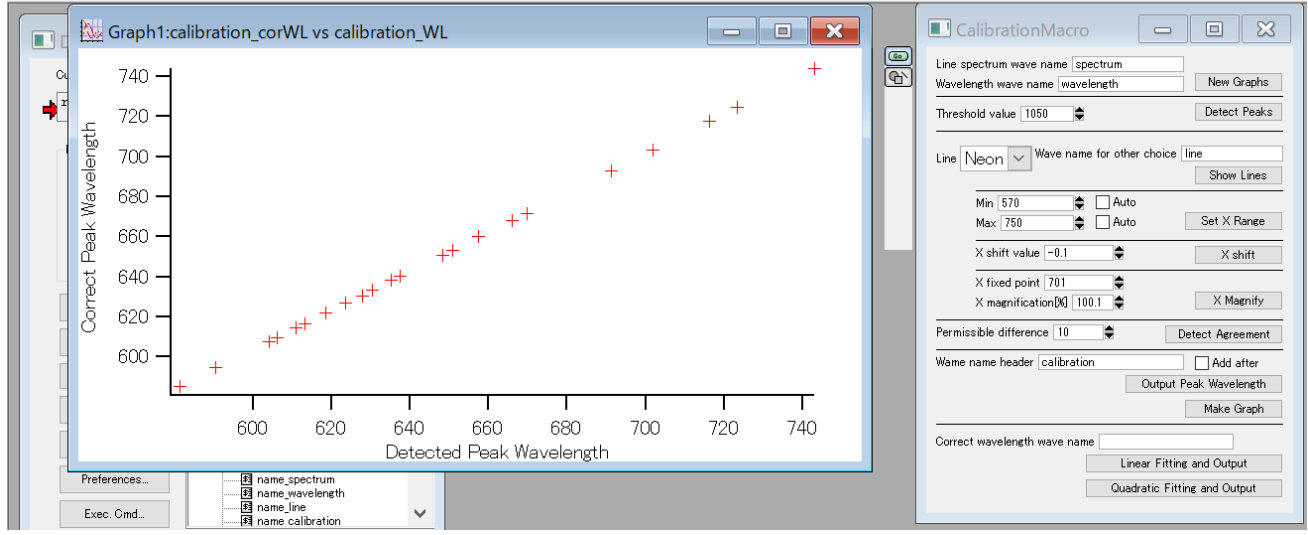

10.輝線スペクトルのデータが他にもある場合は、1~8の操作を再度行い、「Add After」のチェック を入れて「Output Peak Wavelength」ボタンを押すと、輝線位置のデータが「(設定したヘッダ) WL」 「(設定したヘッダ)\_corWL」に追加されていく。

11.「Correct wavelength wave name」に出力する校正波長データのウェーブの名前を設定し、「Linear Fitting and Output」ボタンもしくは「Quadratic Fitting and Output」ボタンを押すと、輝線ピー ク位置の線形フィットもしくは 2 次関数フィットを行い、校正した波長データのウェーブが出力 される。

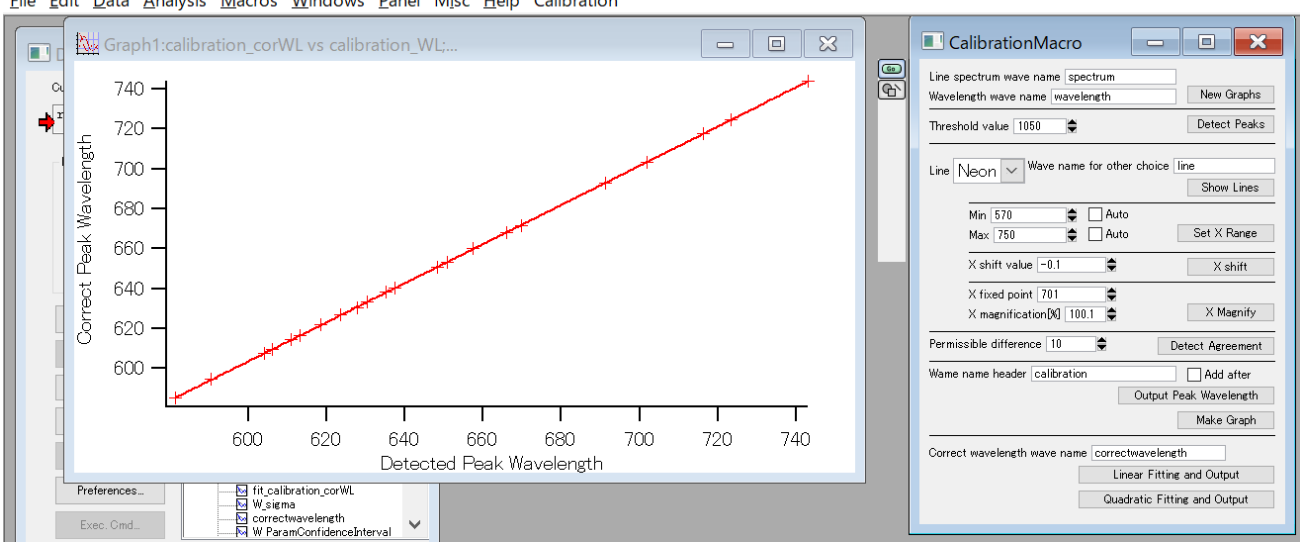

#### lgor Pro 6.37

Eile Edit Data Analysis Macros Windows Panel Misc Help Calibration